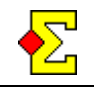

Å rapportere en turnering er et samlebegrep. De fleste av dere tenker på å rapportere mesterpoeng til NBF. Det er i og for seg sant, men totalt sett inneholder *Rapportere turnering* følgende rapporter:

- Mesterpoeng og ranking
- Hjemmeside
- Poengserie
- ECats simultanturnering
- PBN (Portable Bridge Notation)
- Tekstfil

Ved hjelp av avkryssingsruten *Send e-post* kan du sende rapportene via e-post. Les mer om e-post på slutten av dette dokumentet.

# **Gjør som følger**

Når du har kommet i gang med, eller er ferdig med en turnering blir menyalternativet *Rapportere turnering*  tilgjengelig på *Turneringsmenyen.*

Rapportene over har hver sin avkryssingsrute. Til høyre for respektive alternativ finnes enkelte innstilninger som gjelder for kun dette alternativet. Påse at ønskede rapporter er valgt, verifiser at innstilingene er korrekte, og klikk på *OK*.

Når rapporteringen er gjennomført får du en bekreftelse samt litt instruksjoner om hvordan du går videre. Les mer om dette under i respektive kapittel senere i dette dokumentet.

## **Hvor havner rapportene?**

Enkelte rapporter lager eller endrer en fil som skal sendes eller bearbeides mens andre gjør oppdateringer i medlemsregisteret.

Fellesnevneren for kategoriene som oppretter en fil er at filen plasseres i mappen *Ruter – Utboks* som finnes i *Mine dokumenter*:

Gamle eller allerede bearbeidede filer plasseres i en undermappe til *Ruter – Utboks* som heter *Gammelt*.

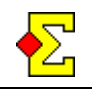

### **Mesterpoeng og ranking**

Mesterpoeng og ranking lager en fil som sendes til NBF hvor alle beregninger skjer. Det finnes ingen informasjon om antall poeng i Ruter. For å rapportere disse kreves det at du har krysset av for Mesterpoeng og ranking, Hjemmeside og PBN

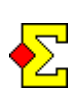

Filen som sendes er av filtypen PBN, denne sendes automatisk og inneholder resultatliste, turneringsform, og type mesterpoeng som skal tildeles.

På bridge.no kan medlemmene selv kontrollere sine mesterpoeng mens du kan kontrollere innsendte rapportfiler og turneringer.

#### **Rapportere turnering på nytt**

Om du har rapportert en turnering og må foreta en korreksjon må du rapportere den på nytt. Når du gjør dette får du beskjed om at denne turneringen allerede er rapportert til NBF og om du ønsker å gjøre det på nytt. Trykker du nei vil bare hjemmesiden oppdateres, uten at NBF får noen ny rapport for mesterpoengberegning.

#### **Bridgesentere eller frilans turneringsledere**

Ved rapport av turneringer til NBF vil som standard lisensinnehaveren bli ansett som arrangør av turneringen. Det er arrangøren som vil bli fakturert for kostnadene for turneringen.

I sammenslåinger i form av bridgeallianser eller Bridgesentre hvor flere klubber deler på én PC kan kun én lisensinnehaver legges inn ved installasjon. For at riktig klubb skal faktureres for mesterpoeng må du velge arrangør når du starter en turnering. Tilsvarende gjelde også for frilans turneringsledere.

Forbered dette på denne måten (du må ha tilgang til respektive klubbs lisensinformasjon):

- 1. Klikk på *Turneringsmeny*, velg *Alternativ for alle nye turneringer* og *Parturnering*.
- 2. Klikk på fanen Mesterpoeng og Ranking *(forts)*.
- 3. Kryss av i ruten *Velg arrangør ved alle nye turneringer*.
- 4. Klikk på *Ny arrangør* og angi lisensinnehaver og lisensnummer for alle aktuelle arrangører.
- 5. Om du klikker i nedtrekksmeny *Arrangør* kan du avslutte med å angi hvilket standardvalg du vil ha når du starter en ny turnering.

Heretter vil du bli spurt om hvilken klubb som er arrangør hver gang du starter en ny turnering.

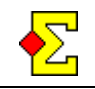

## **Hjemmeside**

Hjemmeside benyttes for å vise resultatliste og spillstensiler på din hjemmeside. Om klubben bruker en annen hjemmeside enn den NBF har gjort tilgjengelig, må du selv lage lenker til resultatene og enkelte filer vil du også måtte laste opp selv..

#### **Send e-post**

Om du velger å krysse av for *Send -epost* vil rapporten automatisk sendes til samtlige deltagere i turneringen som har en e-postadresse. Om du har rapportert poengserie, PBN og/eller Tekstfil vil disse også bli vedlagt. Privatprotokoll vedlegges for øyeblikket ikke.

### **Tilpass utseendet på rapporten**

Klikk på *Turneringsmeny*, velg *Rapportere turnering*, klikk på *Egenskaper*, og velg fanen *Hjemmeside*.

Her kan du velge å rapportere startliste, runderesultat eller sluttresultat. Det er også mulig å velge hvilke spill som skal rapporteres.

Via knappene *Startliste*, *Runderesultat* og *Sluttresultat* nede til høyre kan du gjøre avanserte rapportinnstillinger på samme måte som du kan for vanlige papirutskrifter.

#### **Avanserte innstillinger**

Klikk på *Turneringsmeny*, velg *Alternativ...*, velg *Rapportere turnering*, og velg fanen *Hjemmeside*.

Ruter støtter CSS (Cascading style sheets). Om du vet hva det er kan du se på filen og gjøre ønskede tilpasninger. Du kan også velge å legge inn bakgrunnsbilder og logoer.

#### Velg fanen *Hjemmeside (mer)*.

Her finnes funksjonalitet for mer i detalj å styre utseendet på dine hjemmesiderapporter. Det finnes flere felt som anvendes for å beskrive den generelle oppbyggingen av en hjemmeside. Mellom disse finner du inntastingsfelt hvor du kan legge inn din egen htmlkode.

### **Poengserie**

Poengserie er et samlebegrep som omfatter alle typer turneringer hvor man samler poeng på et eller annet vis fra to eller flere turneringer.

Det finnes ingen begrensninger i antall turneringer som inngår i poengserien. Det er mulig å definere at et bestemt antall turneringer, for eksempel de fem beste, skal inngå i poengserien.

Her kommer noen eksempler på poengserier:

- 1. Avhengig av antall deltagere oppnår man poeng ut fra plasseringen i turneringen som summeres over et visst antall turneringer. Kun de fem beste resultatene teller. Denne type av poengserie premierer effektivt spill.
- 2. Ved klubbmesterskap over fire kvelder summeres poengene fra hver kveld hvilket gir én klubbmester.
- 3. Sisteplassen får 5 poeng. For hvert par man slår får man ytterligere 1 poeng. Hver sesong summeres disse poengene og premie deles ut ved sesongavslutning. Denne type poengserie premierer hyppige spillere.

Mange flere varianter er mulige. Kun fantasien setter grensene når poengserien opprettes.

Spillerne trenger ikke være medlemmer i NBF for å kunne delta i en poengserie. Derimot må spillerne finnes i medlemsregistret.

Når du rapporterer poengserie oppdateres medlemsregistret med den nyeste informasjonen, i tillegg opprettes en side du kan presentere på internett. Etter at du har rapportert turneringen kan du klikke på *Skriv ut*, velge rapporttypen *Poengserie* og skrive ut noen av rapportene.

Se også dokumentet *Poengserie*.

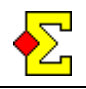

### **ECats simultanturnering**

Ruter kan rapportere til ECatsBridge der simultanturneringer kan arrangeres. For ytterligere dokumentasjon på dette se:

#### <http://www.ecatsbridge.com/sims/default.asp>

Ved rapportering til ECats kan du velge å sende rapporten via e-post. Da beregnes dine resultater på ECats helt automatisk. Den automatiske rapporteringen sendes til:

results@simpairs.com

# **Portable Bridge Notation (PBN)**

PBN er et format som gjør det mulig for ulike bridgeprogram, for eksempel ulike budgivnings- og spilletreningsprogram, å utveksle informasjon. Standarden er et samarbeid mellom mange bridgespillere. Samarbeidet stod Tis Veugent fra Nederland og Kaj G. Bakkas fra Finland for.

PBN har en hjemmeside hvor du kan lese mer om hva det hele går ut på:

<http://home.iae.nl/users/veugent/pbn.html>

PBN er også filen NBF benytter til mesterpoengregistrering.

### **Tekstfil**

Dette alternativet kan anvendes av dem som er interesserte i å kunne eksportere rådata fra Ruter og importere i eksterne program for videre bearbeiding av data.

Via *Egenskaper* finnes flere innstillinger som styrer hvordan rapporten til tekstfil skjer:

- *Lagre separat fil med spillstensiler*. Dette betyr at du har mulighet til å lage én fil med resultatlisten og spillstensiler eller ha dem i to separate filer.
- *Feltavgrenser*. Tab, semikolon, kommategn eller mellomrom.
- *Tekstavgrenser*. Hermetegn, apostrof eller ingenting.
- *Desimaltegn*. Punktum eller komma.

 *Filtype*. TXT eller CSV. Det siste alternativet lar deg åpne filen direkte i Excel. (Nyere versjoner av Excel kan også åpne TXT)